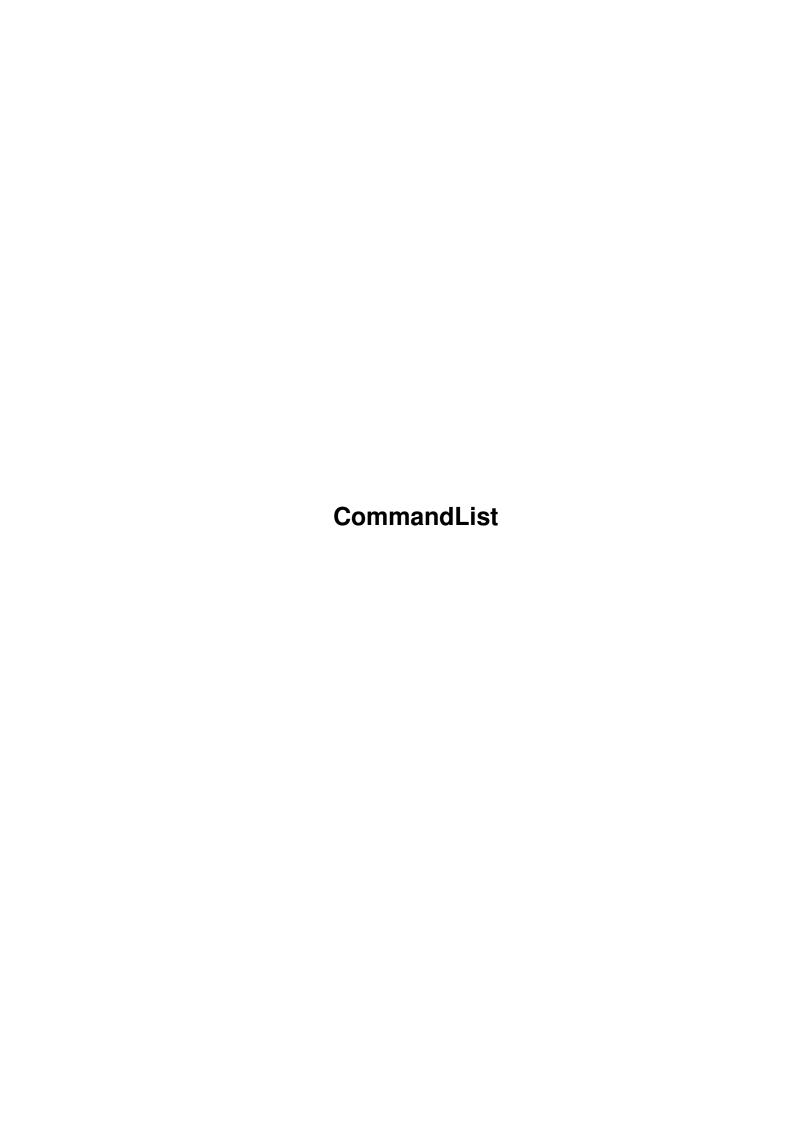

CommandList

| COLLABORATORS |                    |                  |           |  |  |
|---------------|--------------------|------------------|-----------|--|--|
|               | TITLE: CommandList |                  |           |  |  |
| ACTION        | NAME               | DATE             | SIGNATURE |  |  |
| WRITTEN BY    |                    | January 31, 2023 |           |  |  |

| REVISION HISTORY |      |             |      |  |  |
|------------------|------|-------------|------|--|--|
| NUMBER           | DATE | DESCRIPTION | NAME |  |  |
|                  |      |             |      |  |  |
|                  |      |             |      |  |  |
|                  |      |             |      |  |  |

CommandList

# **Contents**

| 1 | Con | CommandList                      |  |  |
|---|-----|----------------------------------|--|--|
|   | 1.1 | CommandList.guide                |  |  |
|   | 1.2 | Introduction                     |  |  |
|   | 1.3 | Disclaimer and License Agreement |  |  |
|   | 1.4 | Usage                            |  |  |
|   | 1.5 | Configuration                    |  |  |
|   | 1.6 | Translations, please!            |  |  |
|   | 1.7 | Acknowledgements                 |  |  |
|   | 1.8 | How to contact the author        |  |  |
|   | 1.9 | Program History                  |  |  |

CommandList 1/6

## **Chapter 1**

## **CommandList**

## 1.1 CommandList.guide

CommandList 1.1 Copyright © 1994 Johan Billing

Introduction

Disclaimer and License Agreement

Usage

Configuration

Acknowledgements

Translations

How to contact the author

Program history

#### 1.2 Introduction

Introduction

Do you need a program that makes it easy for you to launch other programs? Do you always forget your hotkeys that start other programs? Do you have to go to the Workbench screen to start other programs? Then this is the program for you!

Once you have installed it, just press a hotkey and CommandList will be there for you. It will open a window with a list of commands. Select your program with the mouse or the keyboard and voilà, there it is!

Features

CommandList 2/6

~~~~~~

o You can move in all listviews with the cursor keys or the numeric keypad.

o CommandList will open on the frontmost screen if it is public. The default CON:-window will of course open on the same screen. The name of the screen can also be passed to CLI commands with the %s-code.

- o You can have an individual hotkey for each program.
- o Windows open under the mouse pointer.
- o Both the main window and the configuration window are completely font-sensitive and resizable.
- o CommandList is localized and can run in your language.
- o CommandList can start programs just as if they were started from the Workbench.
- o The configuration is an AppWindow to make it really easy for you. Just drop icons on it and they will be added. CommandList will understand if they are CLI-commands or Workbench programs.
- o CommandList installs itself in the Tools menu if you even forget the hotkey for this program. :-)

## 1.3 Disclaimer and License Agreement

Disclaimer and License Agreement

I do not guarantee that this stuff will work and I cannot be made responsible for any damage caused by the program. Use it at your own risk!

This program is released as FreeWare. You may use it, upload it to any BBS and give it to your friends. You may not modify the files in the archive in any way. You are strongly discouraged to repack the archive with another archiver or add files to it.

And most important of all: \*\*\* You you may not sell it for profit! \*\*\*

## 1.4 Usage

Usage

You can pop up the window in three different ways:

- 1) Use the hotkey. See the CX\_POPKEY tooltype or commandline option.
- 2) Select "CommandList..." in the Tools menu in your Workbench.
- 3) Select "Show interface" in the Commodities Exchange program.

Programs can also be started using their individual hotkey. See

CommandList 3/6

Configuration

for more information.

List Window

~~~~~~~~~~

The only thing you can see in the window is a list of programs (if you have configured any). To start a program you can either double-click on the name or use the keyboard.

Don't forget that the window is resizable. If you don't like the size, just change it! The current size of all windows will also be saved if you save the settings.

Using CommandList with the keyboard

You can move in the list with the cursorkeys or with the numeric keypad. Shift together with a cursorkey will move a whole page, Ctrl-Up will take you to the beginning and Ctrl-Down will take you to the end. You can also use PgUp/PgDn/Home/End/Up/Down on the numeric keypad. When you have selected your program, press return or enter to start it. When CommandList has started your program, it will disappear and wait for the next time you need it.

Menus

~~~~

Project

=======

About... This item shows some information about CommandList, the selected hotkey and the number of launched Workbench programs that are still running. If you forget your hotkey, just start CommandList from the Tools menu and

select About!

Hide CommandList will close all its windows and continue to

run in the background.

Quit CommandList will quit completely and remove itself from

the memory. Please note that this isn't possible if Workbench commands started with CommandList are still

running.

Settings

\_ ...

Edit commands... Select this item to edit the commands in the list.

Please look in the

Configuration section for more

information about this.

Load Settings... Select this to load any settings file.

Save Settings This will save the current settings to the default file.

The default is PROGDIR: CommandList.prefs but can be changed with the tooltypes/commandline arguments.

CommandList 4/6

Save Settings As... Save the current settings to any file.

Quitting the program

You can also quit the program in three ways:

- 1) Select Quit in the menus of the window.
- 2) Remove it in Commodities Exchange.
- 3) Send a ctrl-c break to the process.

### A note on Workbench commands

You can't quit the program if you have started Workbench programs that are still running. CommandList must be running to receive the messages Workbench programs send when they quit to be able to free all memory. If you can't quit, just exit all Workbench programs and try again.

### 1.5 Configuration

Workbench Tooltypes

To change the tooltypes click on the CommandList icon in the Workbench and select Infomation... in the menus. Now you will see a list of the current tooltypes.

## Tooltypes used by CommandList

| CX_PRIORITY | This is the priority of the hotkey. If CommandList |
|-------------|----------------------------------------------------|
|             | and an other commodity use the same hotkey, only   |
|             | the program with the highest priority will be      |

notified. Default: 0.

CX\_POPKEY The hotkey you want to press to open the window.

Default: alt tab

CX\_POPUP Set this to "YES" if you want CommandList to open

its window on startup. Default: NO

SETTINGS Settings file to load on startup.

DONOTWAIT It is actually the Workbench that reads this

tooltype. If it is there, Workbench will not wait for the program to quit. If you put CommandList in the WBStartup drawer, you must specify this

tooltype.

## CommandLine arguments

Most people will probably put CommandList in their WBStartup drawer, but if you want to, you can also start it from the CLI. You can use all tooltypes except DONOTWAIT as switches.

CommandList 5 / 6

Edit commands window

To get to this window, select "Edit commands..." in the main window.

Gadget overview

\_\_\_\_\_

Add Add a command to the list. CommandList will add an item called

"(new)" that you can modify.

Delete... Remove the selected command from the list.

Up Move the item one step upwards in the list.

Down Move the item one step downwards in the list.

Hotkey In 1.1 and higher, each command can also have an individual

hotkey. Examples: "lamiga f1", "lamiga a" etc.

Command The command that should be executed. If it is a CLI-command,

any occurances of %s is the string will be replaced by the

name of the public screen.

Example: Enter "SYS:Utilities/Clock PUBSCREEN %s" and the

Clock will appear on the frontmost screen if it is

public.

Type Select if the program should be started as a Workbench- or

 ${\tt CLI-command.}$ 

Stack If it is a CLI-command, you can enter the stack you want to

use for the program. Most programs run fine with the default value of 4000 bytes, but some may require a higher stack.

If it is a Workbench program, CommandList will get the stack

from the icon and this gadget will be ghosted.

AppWindow

~~~~~~~

The configuration window is an AppWindow. This means that you can drop icons on it and they will be added to the list. You can always drop normal Workbench programs, but if you select to Show all files in the Workbench, you can also add CLI programs this way. This is the absolutely easiest way to add new programs to the list.

## 1.6 Translations, please!

This program is localized and can run in your language if you are using Workbench 2.1 or higher. If the program isn't already translated to your language, please do it. The only thing you have to do is to translate the file CommandList.ct and send it to me.

Don't hesitate to add your own name somewhere in the About window of you want to. :-)

CommandList 6/6

### 1.7 Acknowledgements

#### Acknowledgements

=========

I wish to thank the following persons:

o Thanks to Martin Scott, Gael Marziou, Philippe Bastiani and Reza Elghazi for releasing Yak with source. It was very helpful and gave me a lot of information about commodities and localization. Without that source, I probably wouldn't have been able to write this program.

- o Werther Pirani for the Workbench startup routine.
- o Jan van den Baard for his GadToolsBox. I didn't actually use it, but is was very helpful when I was stuck with my GUI creation.
- o Mike Sinz for the WB2CLI link module.
- o Michael Berg for the GetFile-gadget and for telling me how to use
  it. :-)
- o Andreas Baum for the German catalog file.
- o Henric Andersson and Johannes Nilsson for betatesting.
- o Everybody who post small pieces of source to the different nets. I always save it for later and some of it has been used in this program.
- o Everybody who have answered my questions.

#### 1.8 How to contact the author

How to contact the author

FidoNet: Johan Billing@2:200/207.6 InterNet: johan.billing@kcc.ct.se

SnailMail: Johan Billing

Östra Storgatan 22 260 60 Kvidinge

### 1.9 Program History

#### History

======

- 1.0 First release
- 1.1 Each item in the list can have an individual hotkey
  - Opens on FirstScreen instead of ActiveScreen. The window sometimes opened on the wrong screen and this should solve it.